### **Inhaltsverzeichnis**

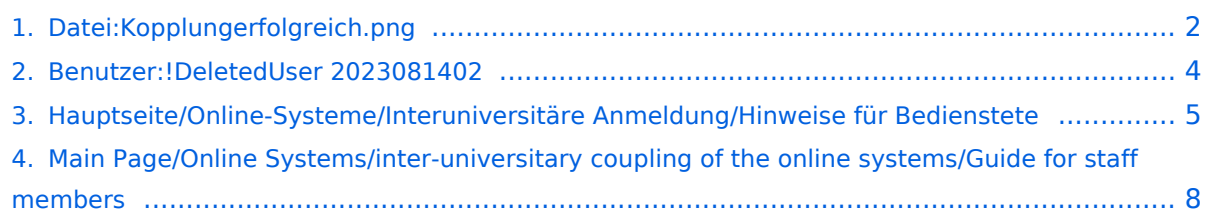

## <span id="page-1-0"></span>**Datei:Kopplungerfolgreich.png**

- **[Datei](#page-1-1)**
- [Dateiversionen](#page-1-2)
- **[Dateiverwendung](#page-2-0)**
- <span id="page-1-1"></span>[Metadaten](#page-2-1)

#### Info

Die "interuniversitäre Anmeldung" koppelt TUGRAZonline und die Online-Systeme anderer Universitäten und Hochschulen.

Klicken Sie bitte einmalig für die jeweilige Universität bzw. Hochschule auf "Koppeln". Danach melden Sie sich mit Ihrem Benutzernamen und Kennwort im gewählten Online-System an. Dafür ist ein aktiver Account in diesem System notwendig.

Nach erfolgreicher Koppelung erscheint ein grünes Häkchen. Mit dem Öffnen des Links der anderen Universität bzw. Hochschule, sind Sie automatisch auch dort im Online-System angemeldet.

Abmeldung: Wenn Sie sich aus TUGRAZonline abmelden, werden Sie automatisch auch von allen gekoppelten Online-Systemen abgemeldet. Wenn Sie sich jedoch nur in einem gekoppelten Online-System abmelden, bleiben Sie in TUGRAZonline angemeldet.

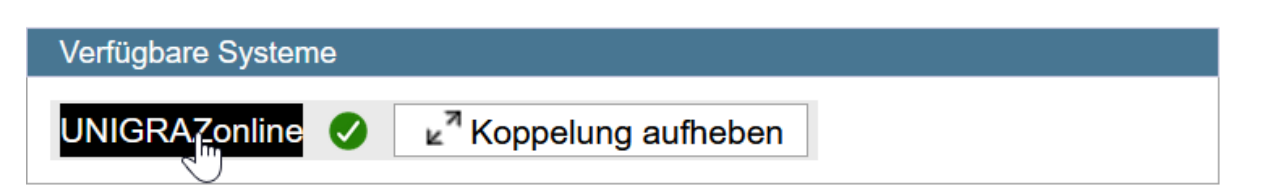

Größe dieser Vorschau: [623 × 600 Pixel](https://wiki.tugraz.at/nawigraz/nsfr_img_auth.php/thumb/f/f7/Kopplungerfolgreich.png/623px-Kopplungerfolgreich.png). Weitere Auflösungen: [249 × 240 Pixel](https://wiki.tugraz.at/nawigraz/nsfr_img_auth.php/thumb/f/f7/Kopplungerfolgreich.png/249px-Kopplungerfolgreich.png) | [770 × 741 Pixel](https://wiki.tugraz.at/nawigraz/nsfr_img_auth.php/f/f7/Kopplungerfolgreich.png).

[Originaldatei](#page-1-0) (770 × 741 Pixel, Dateigröße: 62 KB, MIME-Typ: image/png)

#### <span id="page-1-2"></span>Dateiversionen

Klicke auf einen Zeitpunkt, um diese Version zu laden.

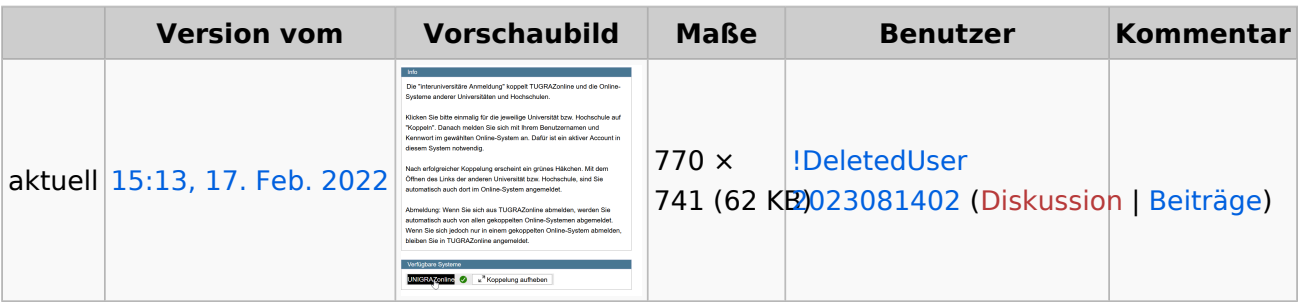

Du kannst diese Datei nicht überschreiben.

#### <span id="page-2-0"></span>Dateiverwendung

Die folgenden 2 Seiten verwenden diese Datei:

- [Hauptseite/Online-Systeme/Interuniversitäre Anmeldung/Hinweise für Bedienstete](#page-4-0)
- $\bullet$ [Main Page/Online Systems/inter-universitary coupling of the online systems/Guide for staff](#page-7-0)  [members](#page-7-0)

#### <span id="page-2-1"></span>Metadaten

Diese Datei enthält weitere Informationen, die in der Regel von der Digitalkamera oder dem verwendeten Scanner stammen. Durch nachträgliche Bearbeitung der Originaldatei können einige Details verändert worden sein.

**Horizontale Auflösung** 56,69 dpc **Vertikale Auflösung** 56,69 dpc **Software C** Greenshot

### <span id="page-3-0"></span>**!DeletedUser 2023081402**

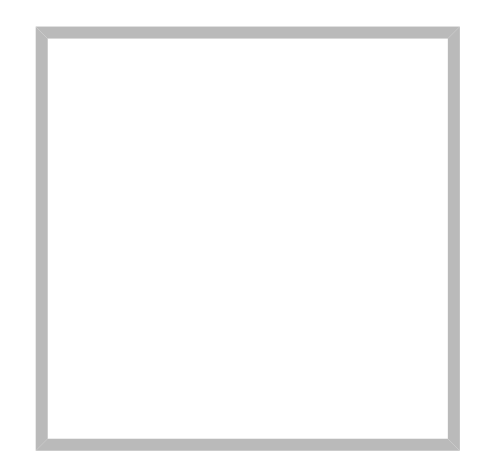

Name !DeletedUser 2023081402

[Vorlage:User](https://wiki.tugraz.at/nawigraz/index.php?title=Vorlage:User&action=edit&redlink=1)

#### <span id="page-4-0"></span>**Hauptseite/Online-Systeme/Interuniversitäre Anmeldung /Hinweise für Bedienstete**

1. **Applikation "Interuniversitäre Anmeldung" in der Visitenkarte auswählen:**

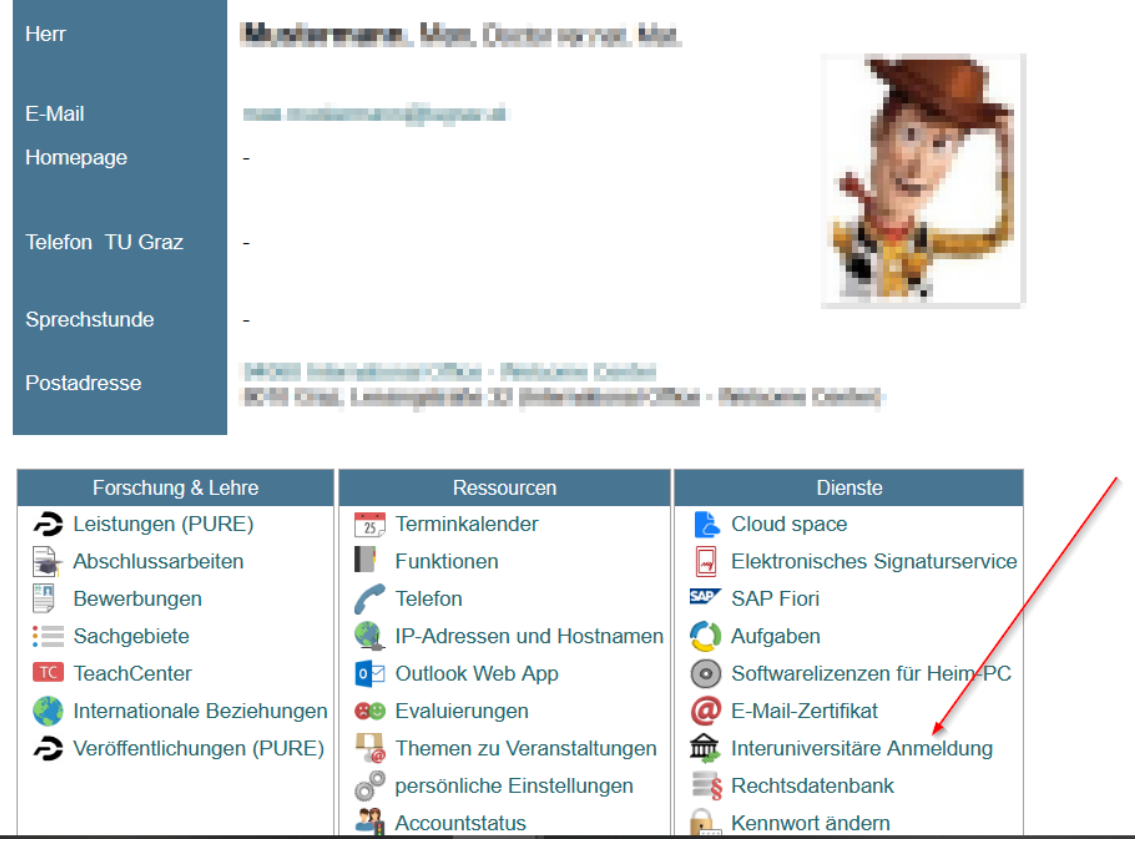

## 2. **Auswahl der gewünschten Online-Instanz:**

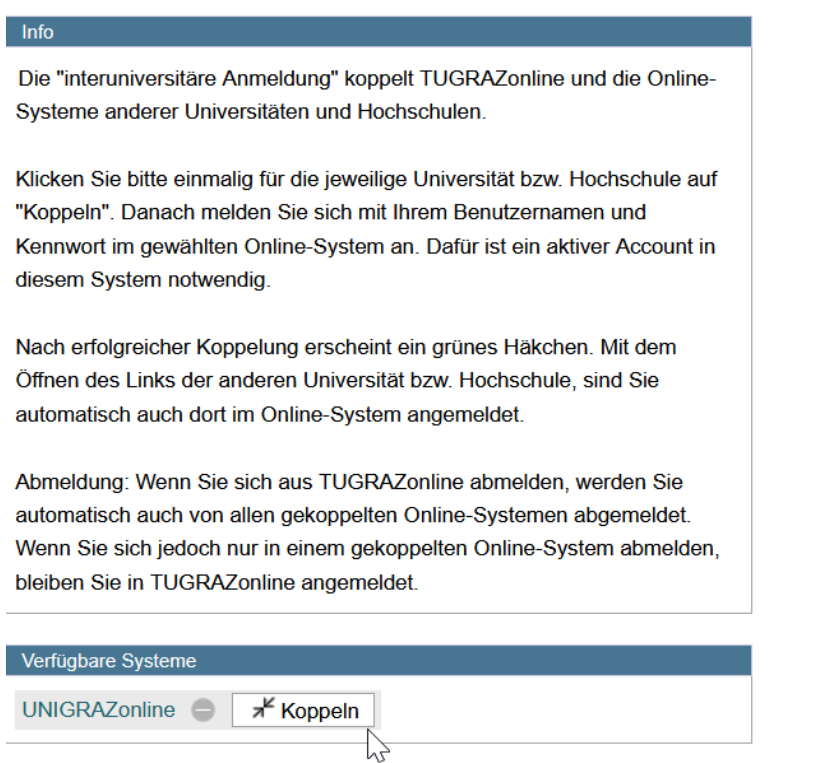

3. **Benutzername und Passwort der zu koppelnden Instanz eingeben und mit "Zugriff erlauben" bestätigen**  $\overline{a}$ 

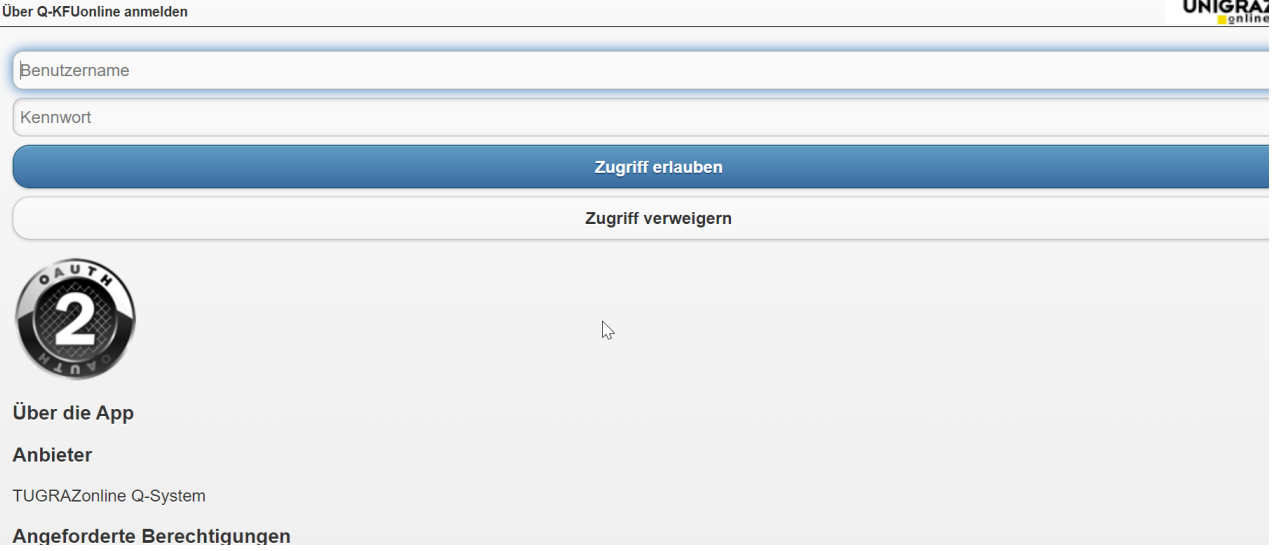

#### 4. **Kopplung ist bei grünem Haken erfolgreichÜber den Link des Systems in der Applikation "Interuniversitäre Anmeldung" kann der Zugriff nun jederzeit durchgeführt werden.**

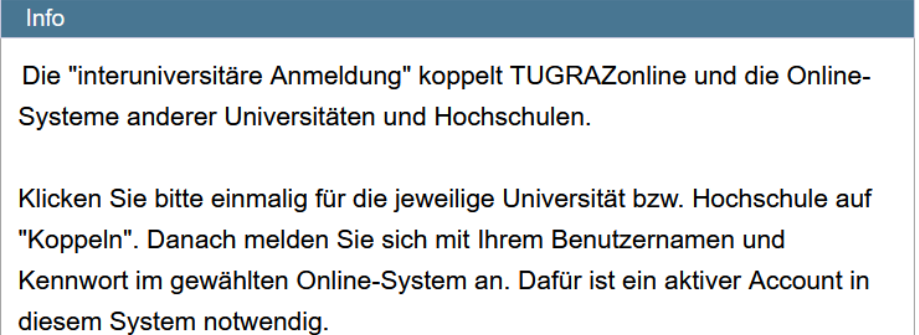

Nach erfolgreicher Koppelung erscheint ein grünes Häkchen. Mit dem Öffnen des Links der anderen Universität bzw. Hochschule, sind Sie automatisch auch dort im Online-System angemeldet.

Abmeldung: Wenn Sie sich aus TUGRAZonline abmelden, werden Sie automatisch auch von allen gekoppelten Online-Systemen abgemeldet. Wenn Sie sich jedoch nur in einem gekoppelten Online-System abmelden, bleiben Sie in TUGRAZonline angemeldet.

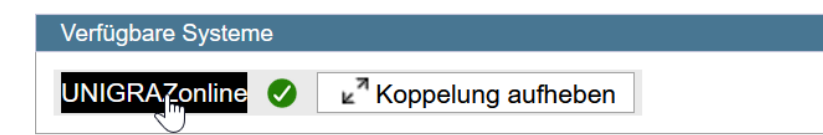

#### <span id="page-7-0"></span>**Main Page/Online Systems/inter-universitary coupling of the online systems/Guide for staff members**

1. **Open the application "Inter-university login" in your business card:**

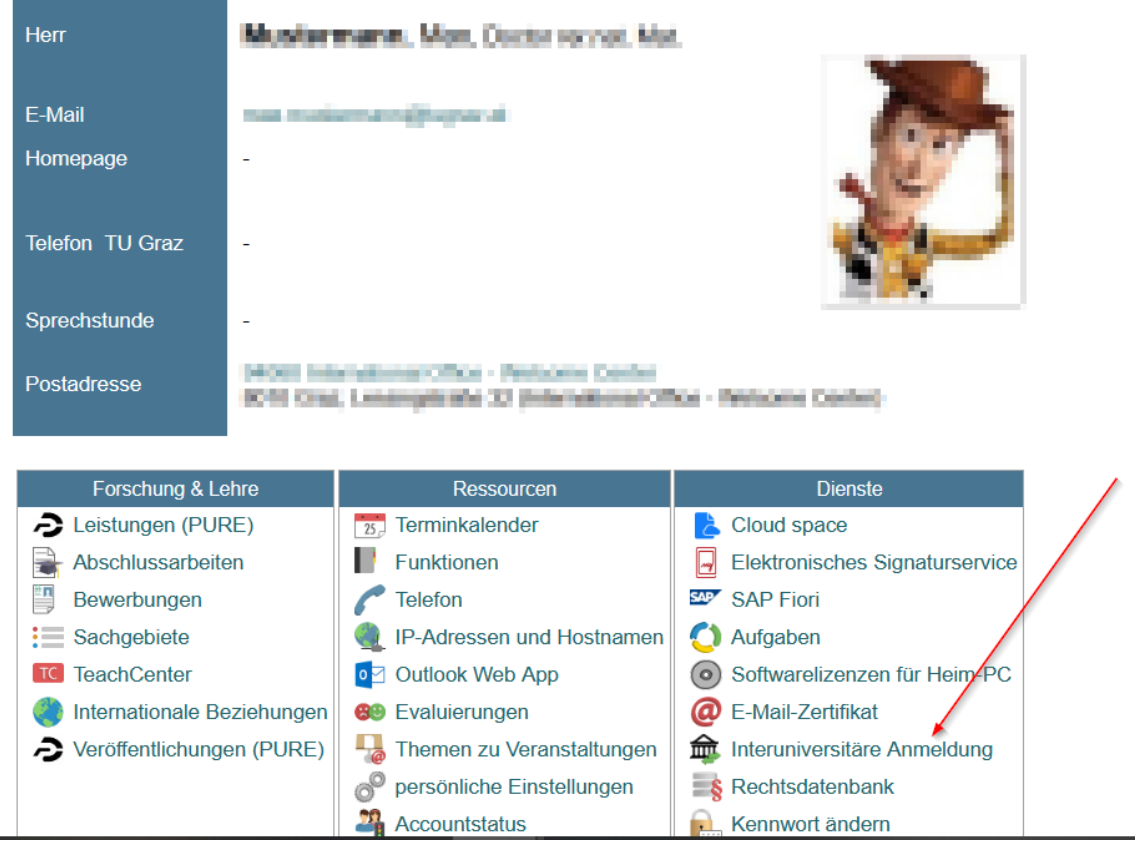

## 2. Choose the online system that you like to couple with:

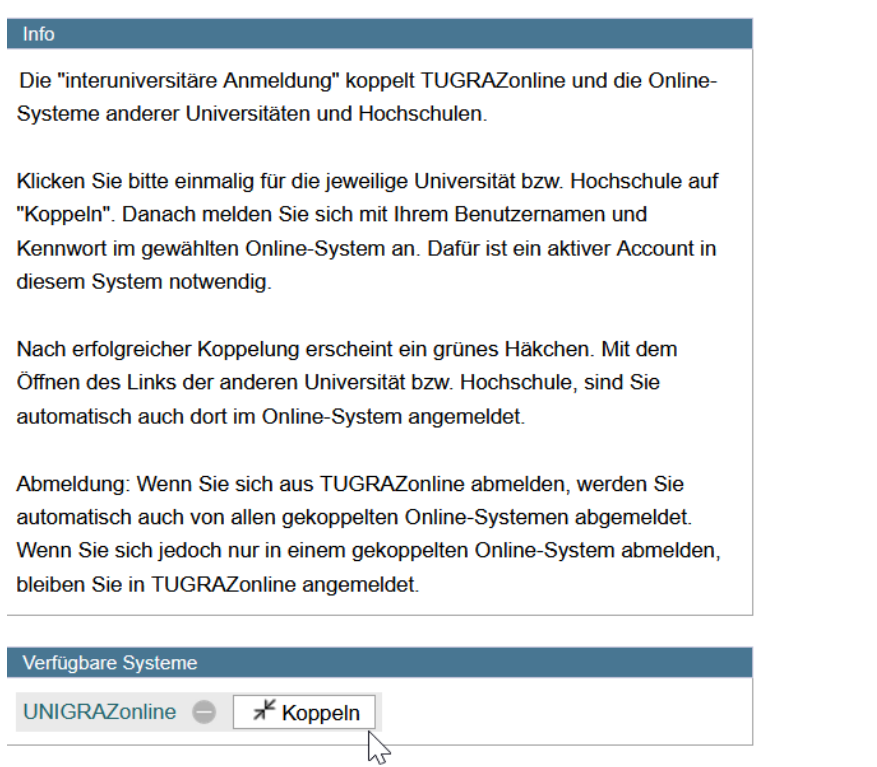

#### 3. **Enter your user name and password and allow access**

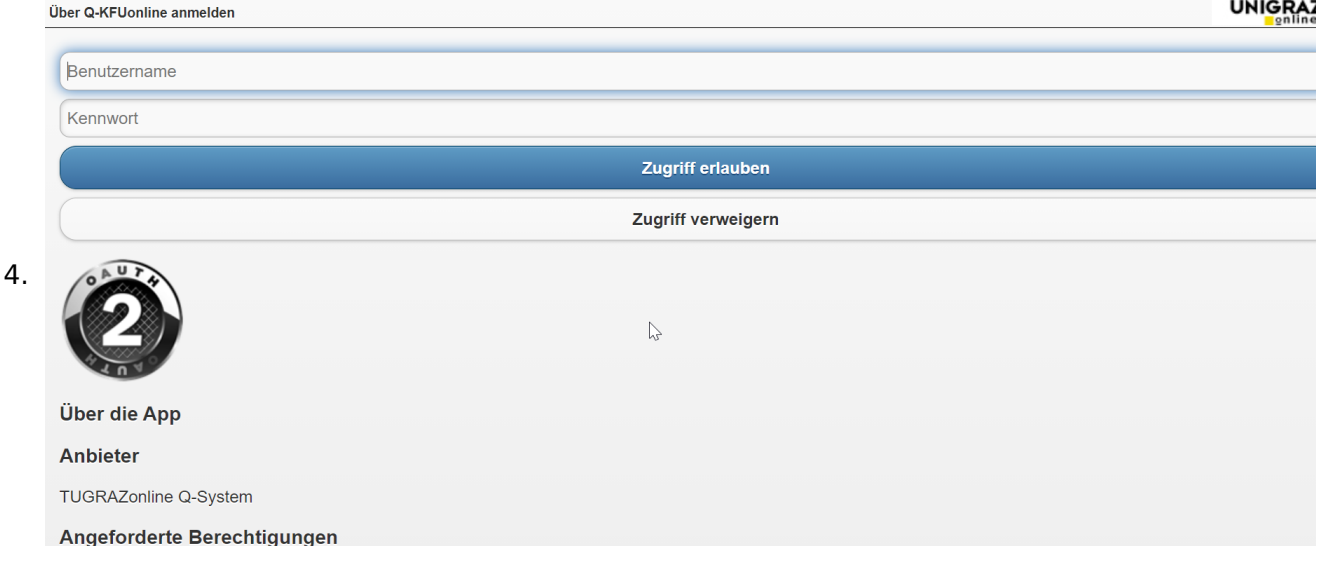

- 5. **If you see the green check, the coupling was successful. With the special link that is below the coupled online system's name you can call this online system and you will be automatically logged in, when your already logged into your home system.** Info Die "interuniversitäre Anmeldung" koppelt TUGRAZonline und die Online-Systeme anderer Universitäten und Hochschulen. Klicken Sie bitte einmalig für die jeweilige Universität bzw. Hochschule auf "Koppeln". Danach melden Sie sich mit Ihrem Benutzernamen und Kennwort im gewählten Online-System an. Dafür ist ein aktiver Account in diesem System notwendig. Nach erfolgreicher Koppelung erscheint ein grünes Häkchen. Mit dem Öffnen des Links der anderen Universität bzw. Hochschule, sind Sie automatisch auch dort im Online-System angemeldet. Abmeldung: Wenn Sie sich aus TUGRAZonline abmelden, werden Sie automatisch auch von allen gekoppelten Online-Systemen abgemeldet. Wenn Sie sich jedoch nur in einem gekoppelten Online-System abmelden, bleiben Sie in TUGRAZonline angemeldet. Verfügbare Systeme UNIGRAZonline  $\heartsuit$ ⊾<sup>7</sup> Koppelung aufheben
- 6. **By clicking on the button right next to the partner university's online system you can remove the coupling anytime**